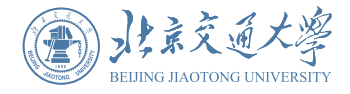

### 北京交通大学 操作指南 **货物、服务采购 及资产管理**

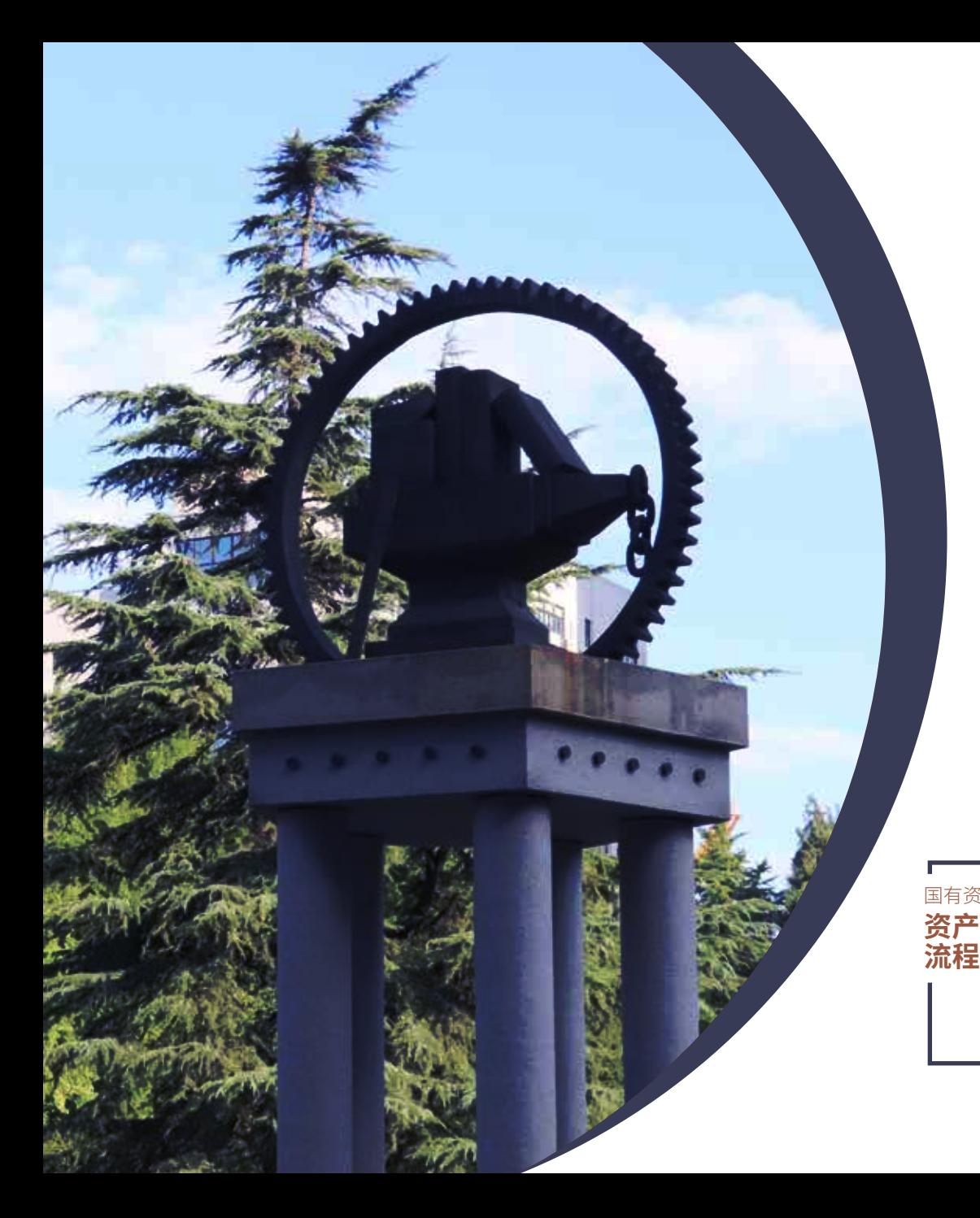

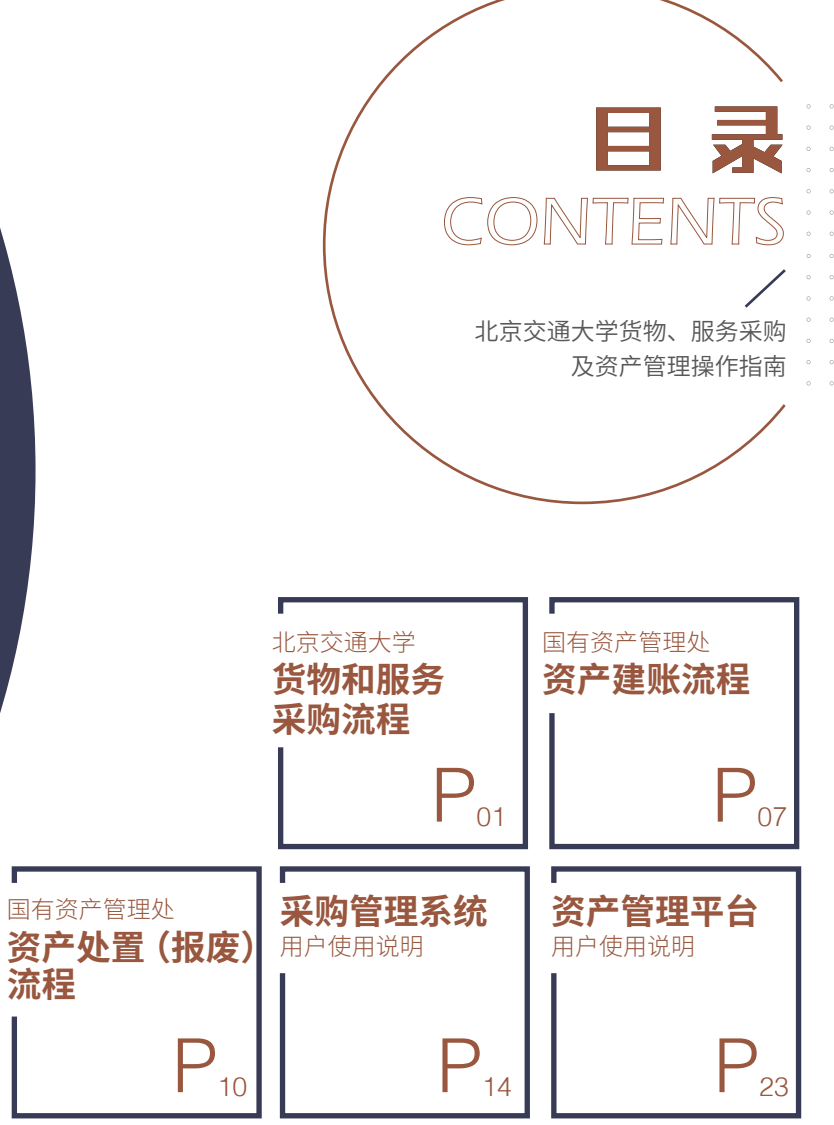

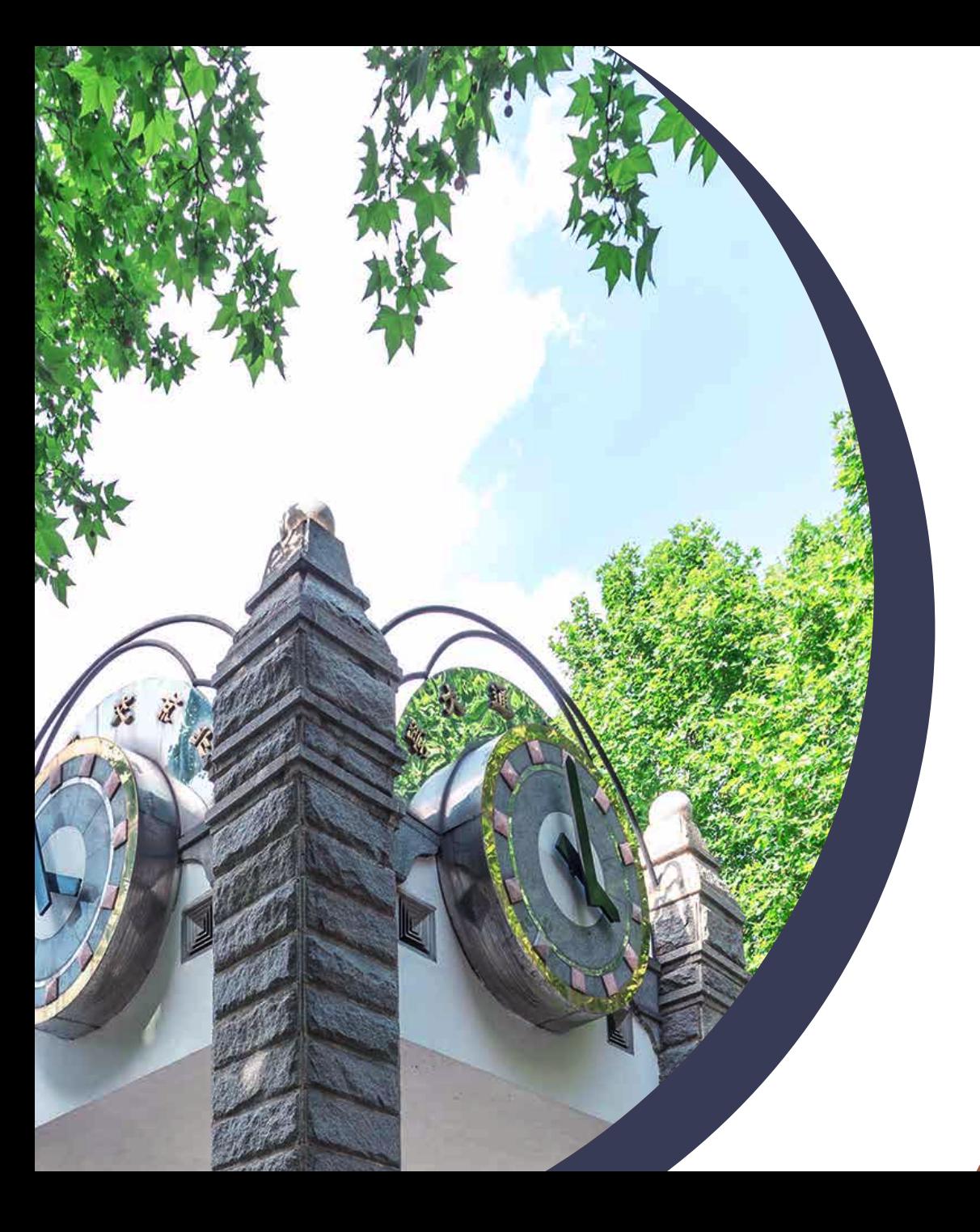

### 北京交通大学 货物和服务 采购流程

PROCUREMENT PROCESS OF GOODS AND SERVICES OF BJTU

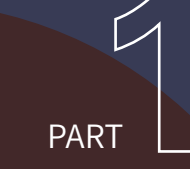

凡使用学校各类财政资金和纳入财政管理的其他资金等进行货物和服务采购 的,须按学校规定程序办理,具体流程如下:

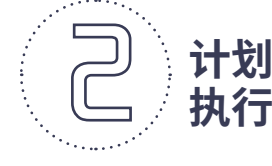

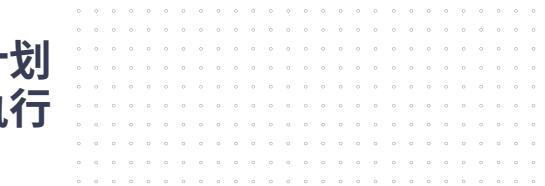

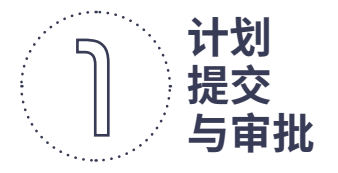

用户根据拟采购货物、服务的经费来源 或按照已获批的项目预算,在**采购管理 系统**内进行采购申报。

的贵重仪器设备 还须在系统内提 交**《北京交通大 学贵重仪器设备 论证报告》** 单台(件)  $\geq$  10  $7\pi$  $\wedge$  RT 的贵重仪器设备须 **3-5** 名专家进行论证 10-40 万(含) 万元人民币

的须**至少 5** 名专家进行论证, 其中 **2** 名(含)以上为校外专家  $\geqslant$ 40 万元人民币

此外,**进口免税仪器设备**采购项目还须 同时在系统内提交办理免税手续的相关 材料。

采购申报线上审核完成后,方可执行采购。

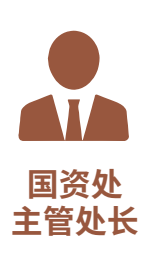

根据国家、学校的相关文件、 政策要求 向采购管理人员分配具体工 作任务,并由采购管理人员 负责采购计划的执行 **采购**

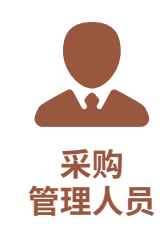

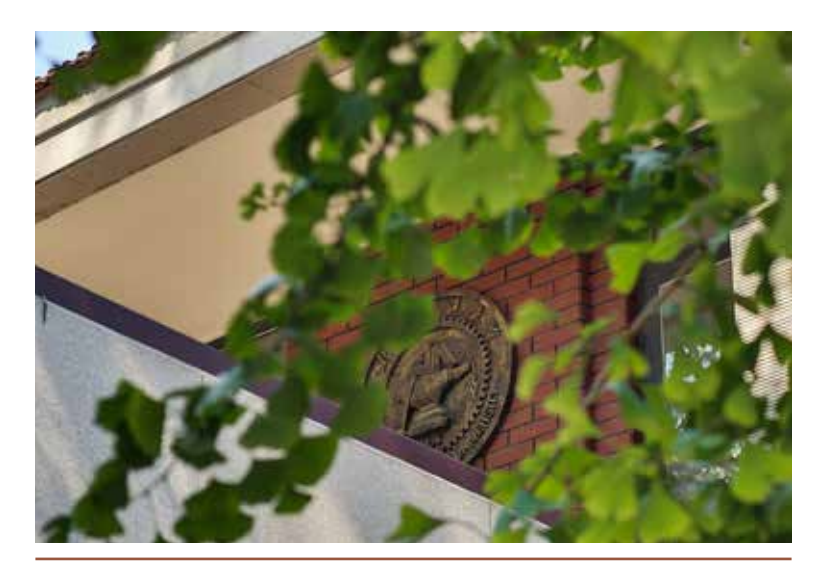

按**委托有资质的招标代理机构公开招**

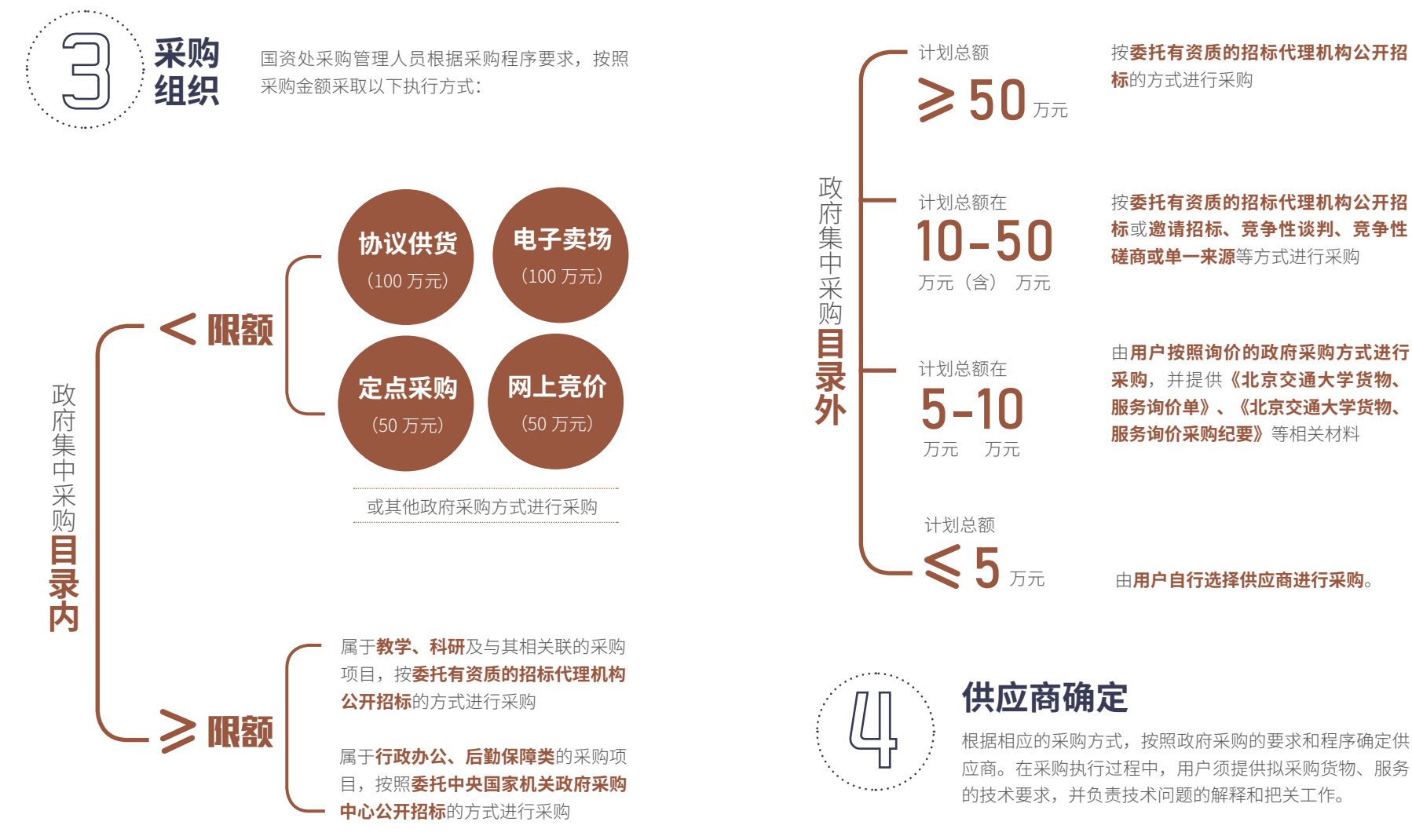

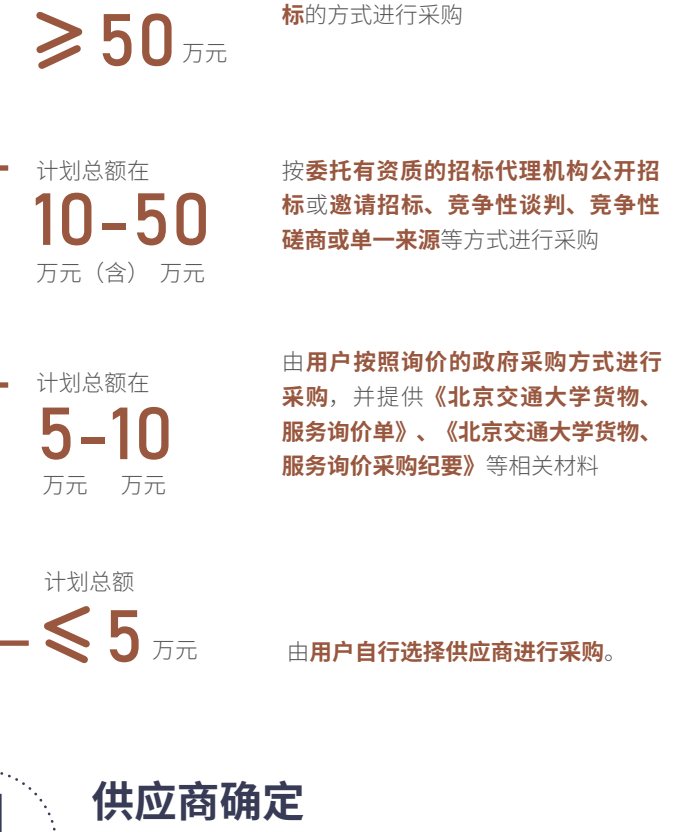

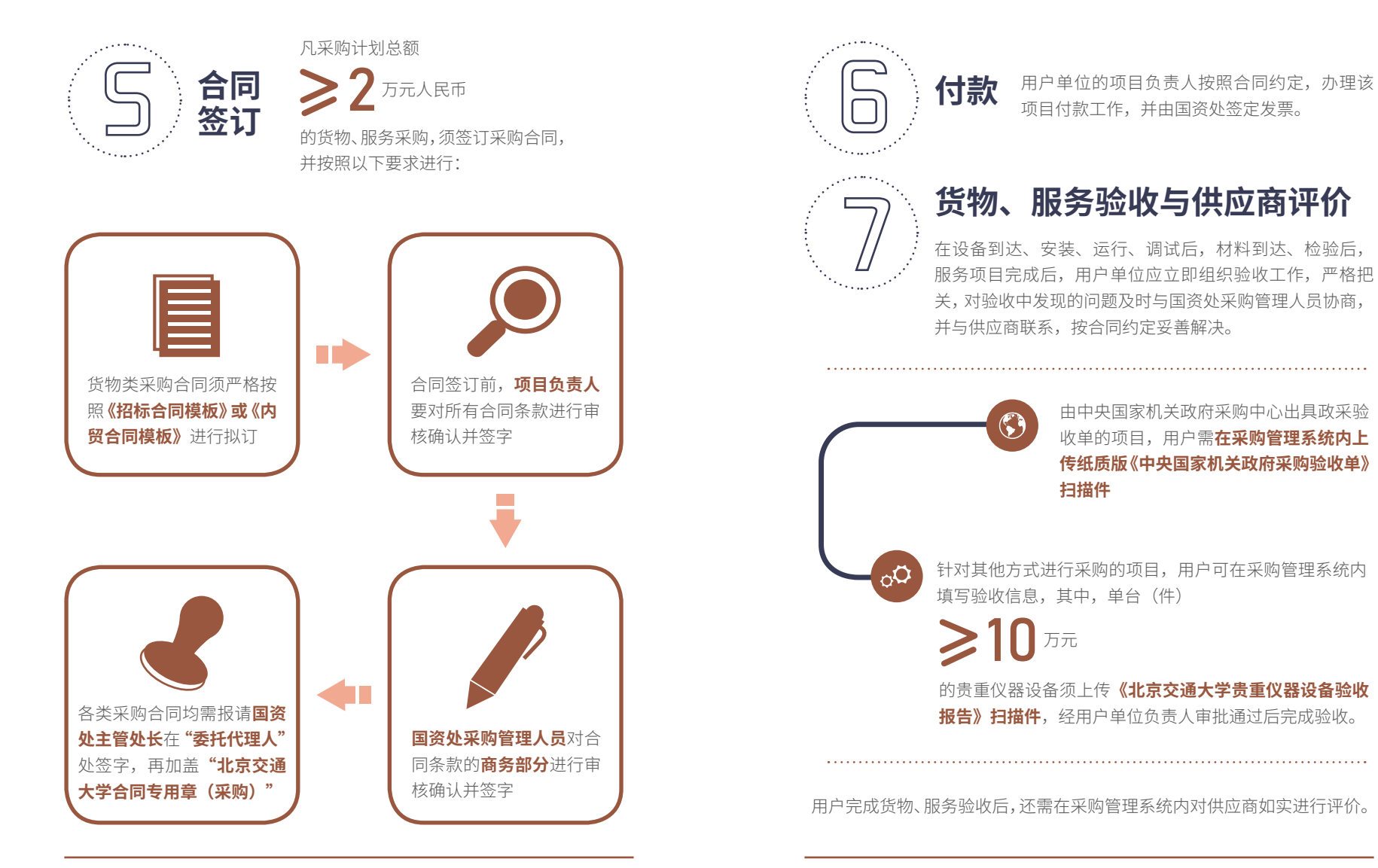

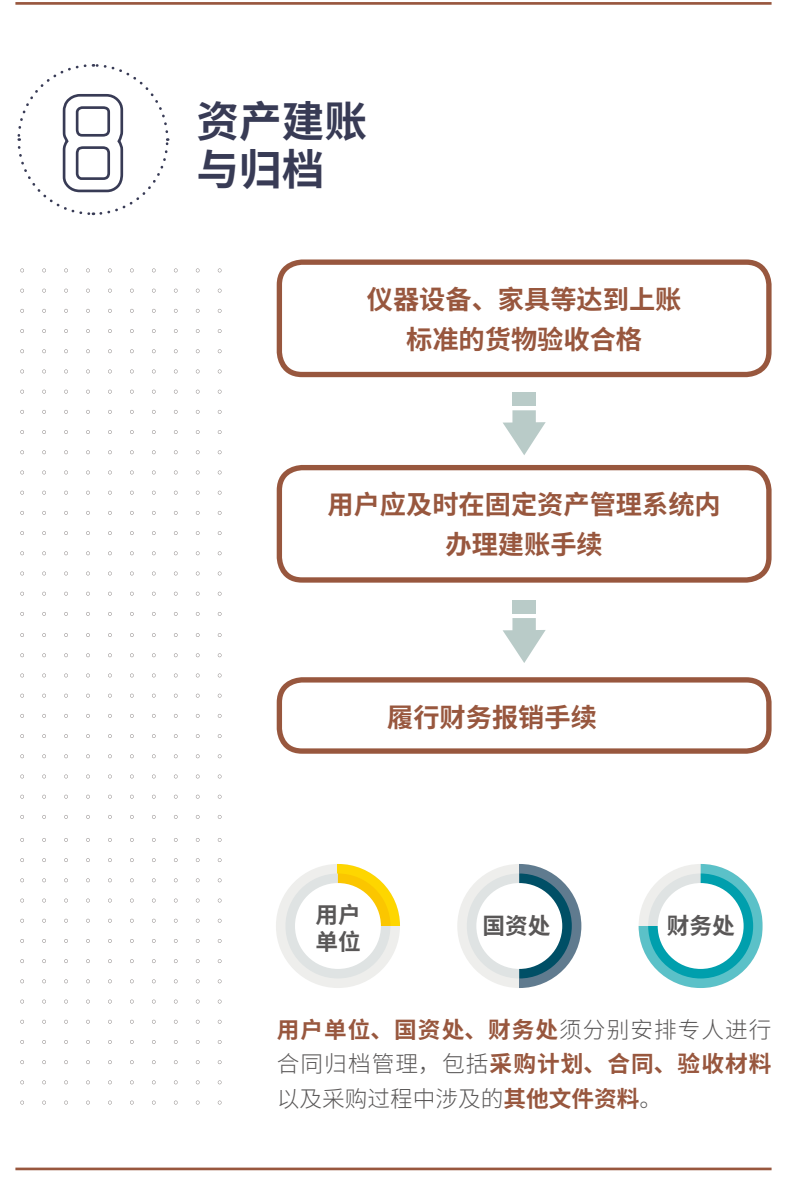

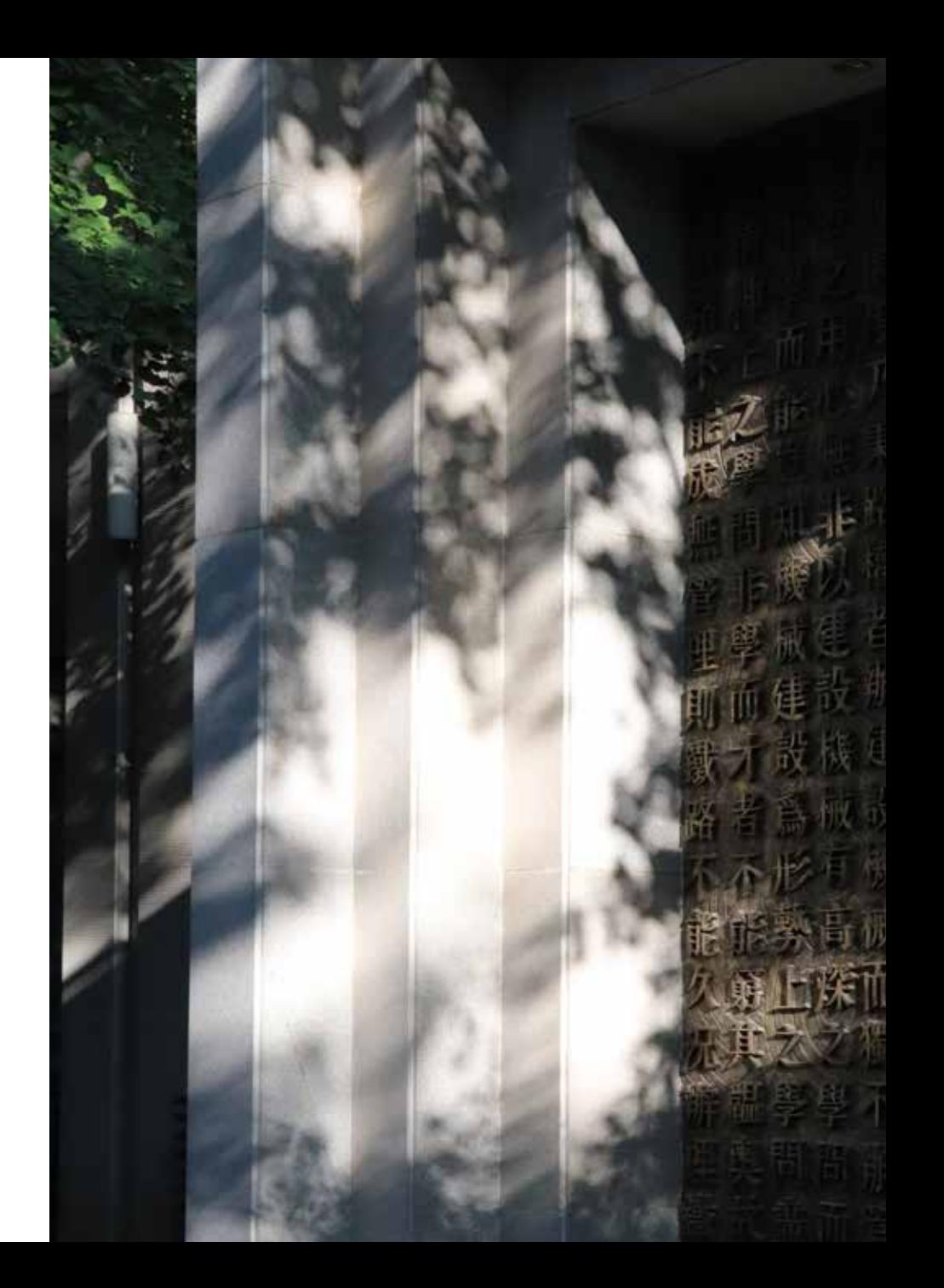

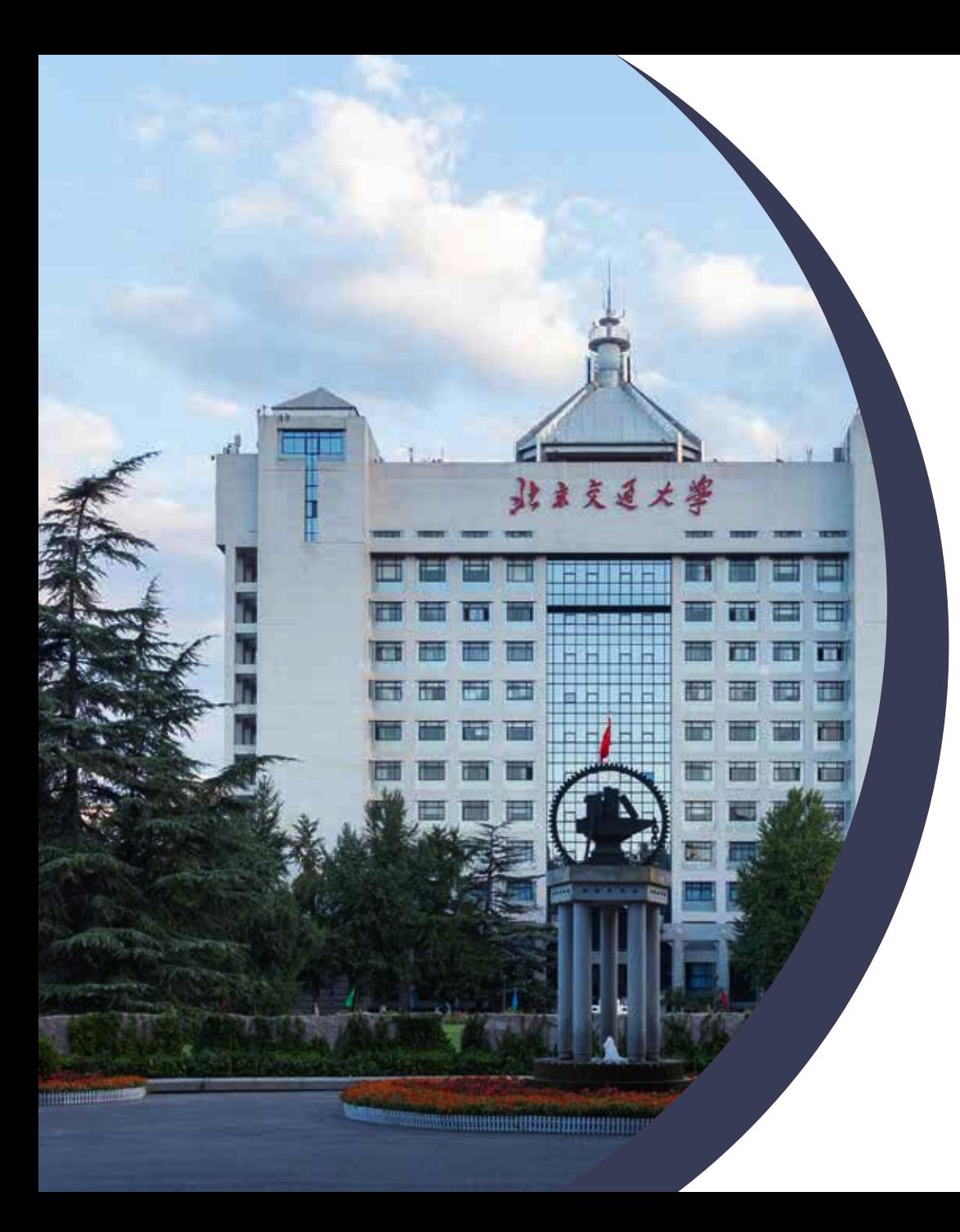

# 国有资产管理处 资产建账流程

ASSET ACCOUNT ESTABLISHMENT PROCESS OF STATE OWNED ASSETS MANAGEMENT OFFICE

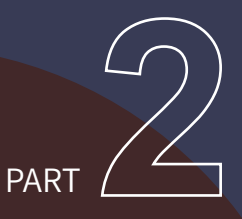

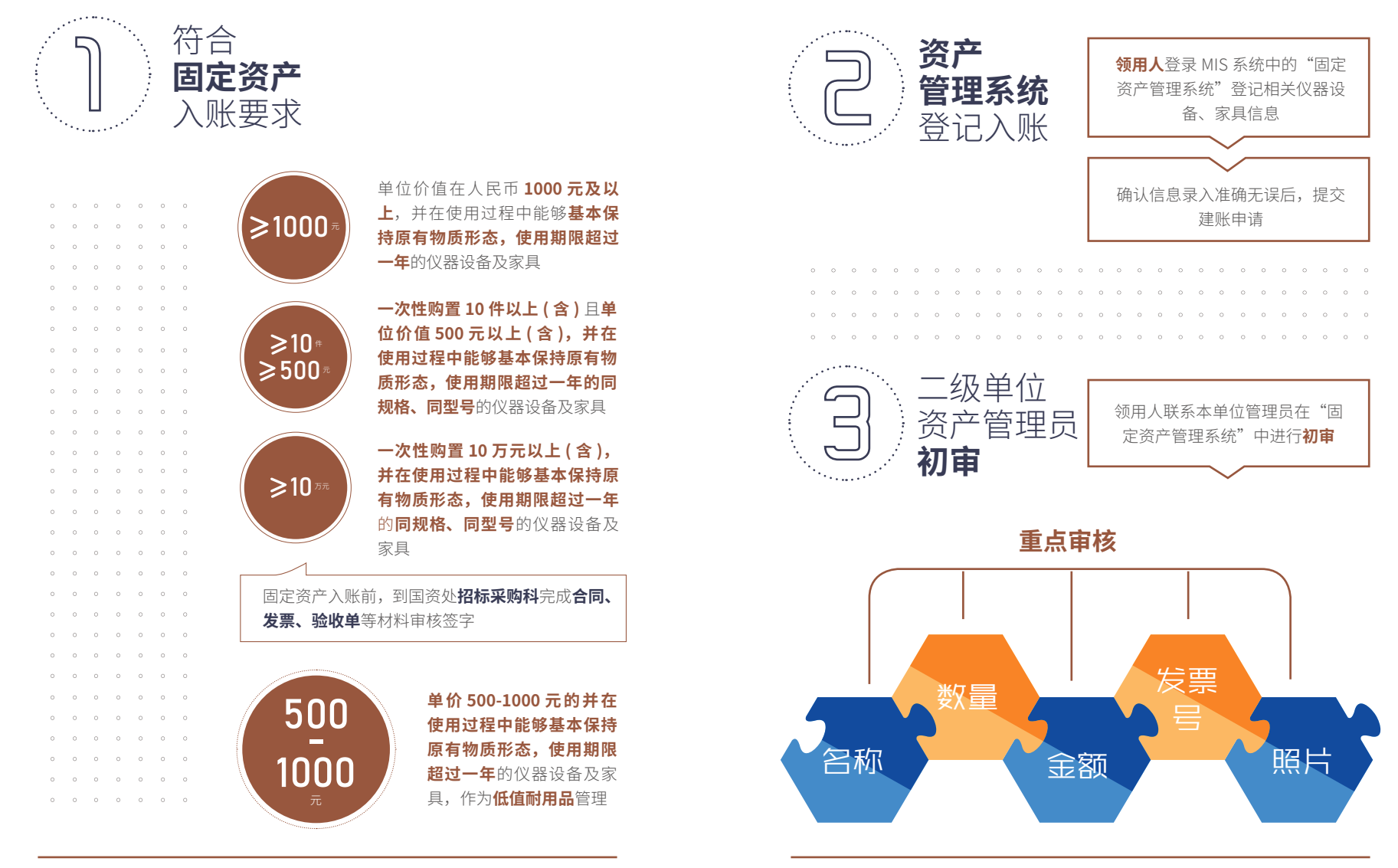

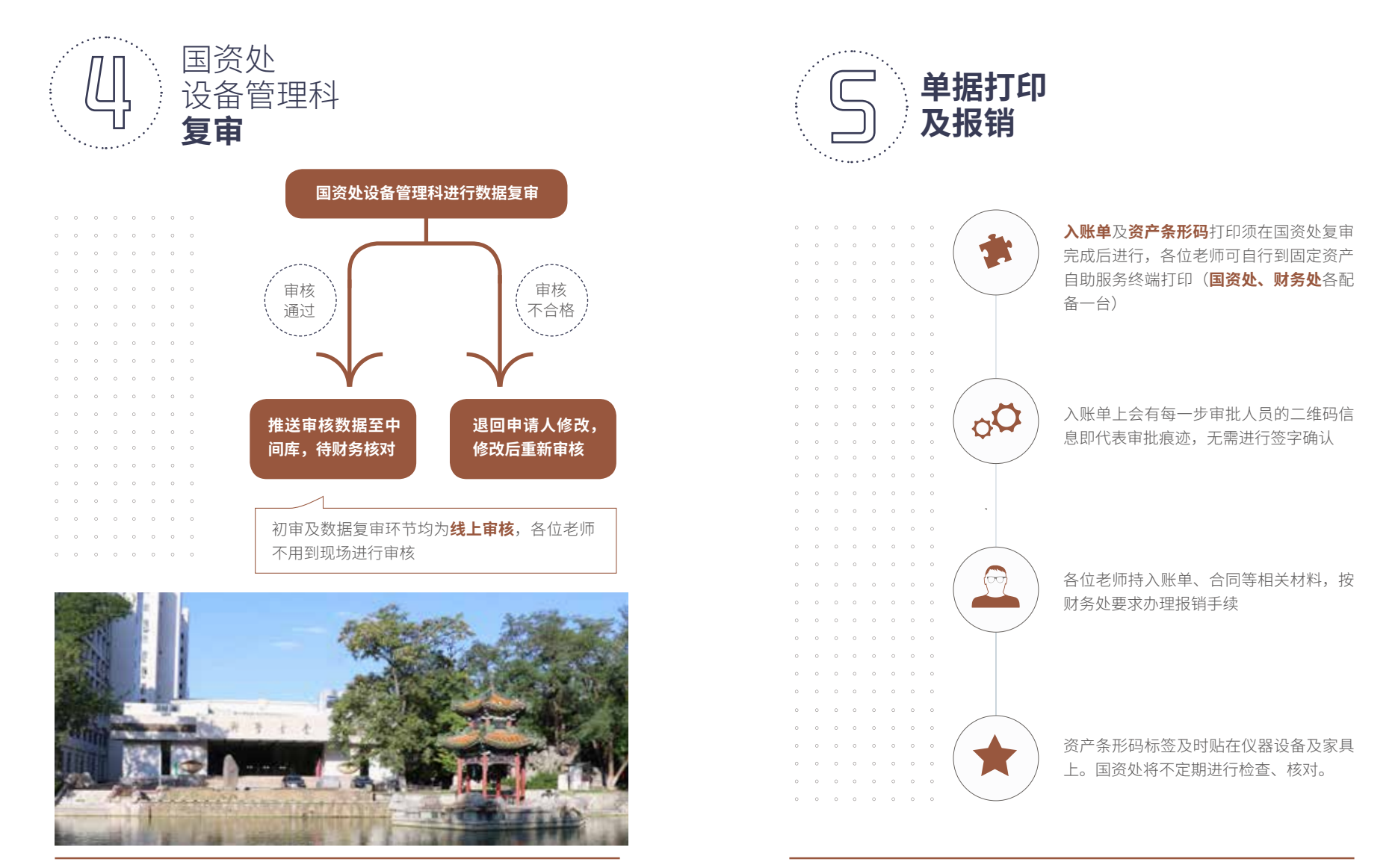

![](_page_10_Picture_0.jpeg)

## 国有资产管理处 资产处置 (报废)流程

ASSET DISPOSAL (SCRAPPING) PROCESS OF STATE OWNED ASSETS MANAGEMENT OFFICE

![](_page_10_Picture_4.jpeg)

![](_page_11_Picture_2.jpeg)

![](_page_11_Picture_3.jpeg)

使用单位资产管理员在"固定资产管理 系统"中审核已提交的报废申请

关注拟处置设备和家具的现状、是否达

到处置条件、处置是否必要

![](_page_11_Picture_4.jpeg)

![](_page_11_Picture_5.jpeg)

 $\begin{array}{cccccccccccccc} \circ & \circ & \circ & \circ & \circ & \circ & \circ & \circ \end{array}$ 

![](_page_11_Picture_6.jpeg)

![](_page_11_Picture_7.jpeg)

使用单位主管领导审核《技术鉴定表》 使用単位王官领导**签字确认开加盖里位公草** 

![](_page_11_Picture_9.jpeg)

国资处管理人员审核报废申请 国资处处长审核并签字确认

![](_page_11_Picture_11.jpeg)

主管副校长审核《北京交通大学贵重仪器设 备报废技术鉴定表》 主管副校长签字确认

![](_page_11_Picture_13.jpeg)

![](_page_12_Figure_2.jpeg)

![](_page_12_Picture_3.jpeg)

![](_page_13_Picture_0.jpeg)

# 采购管理系统 用户使用说明

USER INSTRUCTIONS FOR PURCHASING MANAGEMENT SYSTEM

![](_page_13_Picture_4.jpeg)

![](_page_14_Figure_2.jpeg)

![](_page_14_Picture_3.jpeg)

进入学校 **MIS** 系统,点击进入**"92. 采购管理系统"**

![](_page_14_Picture_5.jpeg)

![](_page_14_Picture_6.jpeg)

**进入申请界面** 可通过**"采购申报管理"**或**"待办事项 -- 我的采购申报"**,新增采购, 完成采购计划单的录入提交,以及完成对采购单进行筛选,查看, 编辑,终止,提交合同,完结,下载,导出等。如图

1

![](_page_14_Figure_8.jpeg)

![](_page_14_Figure_9.jpeg)

#### **填写采购申请表** 2

点击"新增采购"后输入经费账号,输入相关采购单信息,选择审 批的主管领导后提交

输入相关采购单信息

![](_page_15_Figure_5.jpeg)

### 3 查看**采购计划执行状态**及**审批进度**,如图

![](_page_15_Figure_7.jpeg)

![](_page_16_Picture_2.jpeg)

#### **进入审批界面** 1

通过"采购审批管理"或"待办事项 -- 我的待办"进入审批页面, 其 中采购审批管理中,包含"待我审批","我已审批","全部审批", 并且支持不同字段的筛选,用户可对**申请单位,项目类型,采购项目 负责人,计划单号,经费账号,申请日期,状态**等进行筛选。如图所示。

![](_page_16_Figure_5.jpeg)

![](_page_16_Figure_6.jpeg)

**进行审批操作** 2

![](_page_16_Figure_8.jpeg)

at ane: libered **STANDS**  $\mu\lambda$  ) and  $\lambda$  - shown. **Continent Vices COMP HARRY SHOW** 三位 查看 animal. and disk. position: 16 **SECURITY STATISTICS** more.

![](_page_16_Picture_10.jpeg)

![](_page_17_Figure_2.jpeg)

#### 进入录入界面 1

可通过**"采购申报管理"**或**"待办事项 -- 我的采购申报"**页面下,提 交合同。

![](_page_17_Picture_5.jpeg)

一条采购计划单的数据, 如对应多个合同,则可 **多次点击"提交合同"**

每次上传合同附件、录入合同信息后,都 对应一次验收工作,即**一条计划单可对应 多个合同**,**每个合同对应一次验收**

![](_page_17_Picture_8.jpeg)

2 录入合同信息

![](_page_17_Figure_10.jpeg)

#### 完成线上验收 3

完成合同明细的录入后,可直接进行线上验收。

![](_page_18_Picture_4.jpeg)

![](_page_18_Figure_5.jpeg)

![](_page_18_Figure_6.jpeg)

完成电子验收单的打印

![](_page_18_Figure_8.jpeg)

### 5 **完结采购执行**

通过"采购申报管理"或"待办事项 -- 我的采购申报"页面,采购计 划单列表,采购计划单操作栏,可看到"完结"按钮。如果**采购计划** 单内,对应的合同信息录入及验收都全部完成,且全部审核无误后, 可点击"完结"。如图所示。

![](_page_19_Figure_3.jpeg)

![](_page_19_Picture_4.jpeg)

![](_page_20_Picture_0.jpeg)

## 资产管理平台 用户使用说明

USER INSTRUCTIONS FOR PURCHASING MANAGEMENT SYSTEM

![](_page_20_Picture_4.jpeg)

![](_page_21_Figure_2.jpeg)

![](_page_21_Picture_3.jpeg)

### 填写购置信息

购置信息请一定要根据发票等材料信息认真填写,如图:

![](_page_21_Picture_149.jpeg)

![](_page_21_Figure_7.jpeg)

![](_page_22_Figure_2.jpeg)

![](_page_22_Picture_3.jpeg)

教师可以在【资产建账】下查看到验收建账业务的申请记录和业务状态,如

![](_page_22_Figure_5.jpeg)

![](_page_22_Figure_6.jpeg)

![](_page_23_Figure_2.jpeg)

![](_page_23_Figure_3.jpeg)

![](_page_23_Picture_177.jpeg)

![](_page_23_Figure_5.jpeg)

![](_page_24_Figure_2.jpeg)

![](_page_24_Picture_3.jpeg)

教师登录平台,点击【资产建账】,可以看到已提交验收建账的设备信息, 并可执行相应操作,如图所示:

![](_page_24_Picture_5.jpeg)

![](_page_24_Figure_6.jpeg)

![](_page_24_Picture_7.jpeg)

![](_page_25_Figure_2.jpeg)

![](_page_25_Figure_3.jpeg)

![](_page_25_Picture_4.jpeg)

在业务提交页面,填写报废信息、上传报废实物照片,其中**带** "\*"为必填项,确认资产列表中的设备信息,点击【提交申请】, 如下图所示:

![](_page_25_Picture_119.jpeg)

### 2 **单位资产管理员审核**

![](_page_25_Figure_8.jpeg)

![](_page_26_Picture_32.jpeg)

打印《北京交通大学仪器设备报废技术鉴定表》,进行技术鉴定后, 由单位主管领导审批签字加盖公章。

4 国资处审核、审批后进入处置流程

![](_page_26_Picture_4.jpeg)

![](_page_26_Picture_5.jpeg)

3

![](_page_27_Picture_0.jpeg)